# **FEM EL BLOC DE CADA AULA**

# Aneu a la pàgina de la XTEC

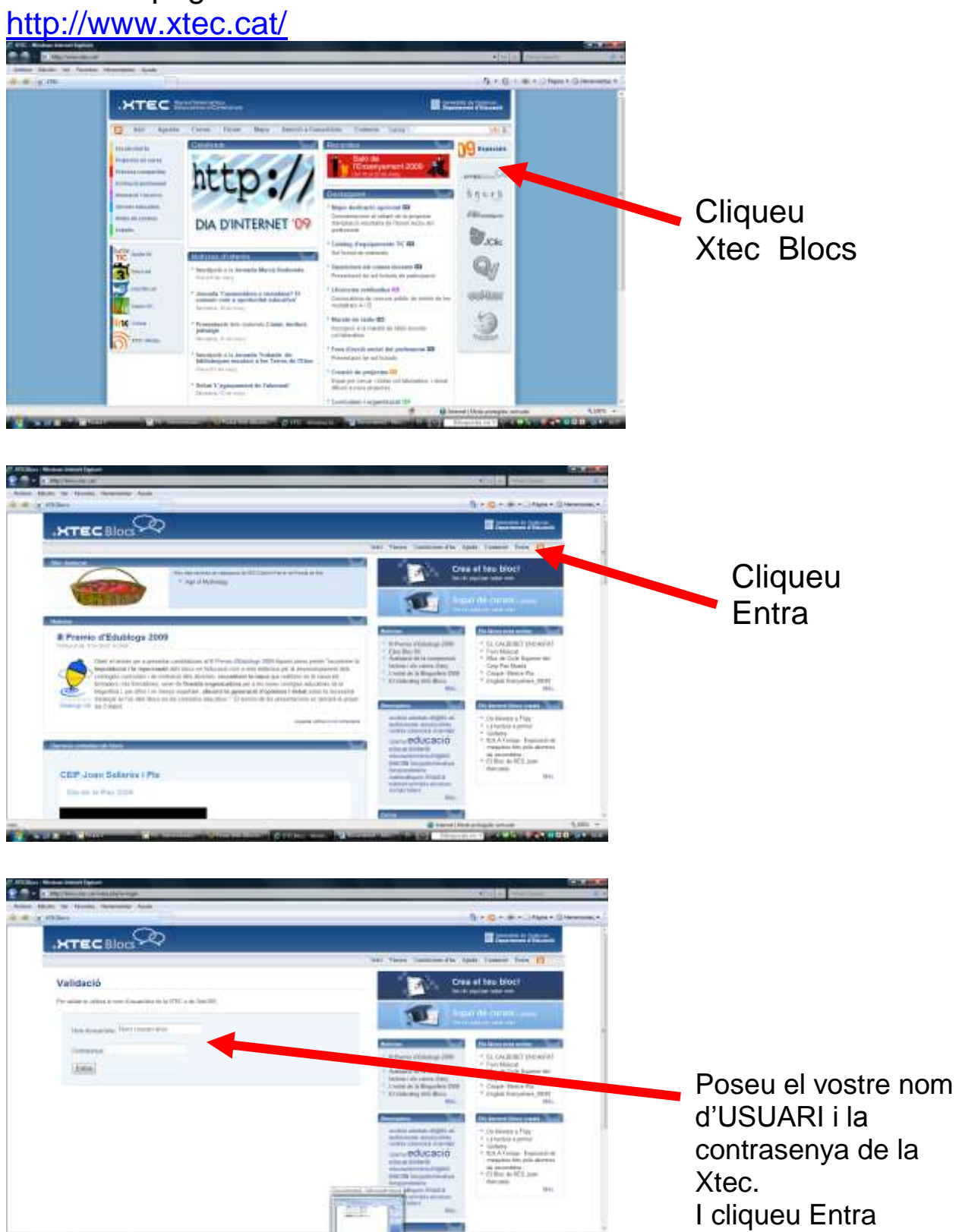

#### CEIP GIRONELLA El BLOC

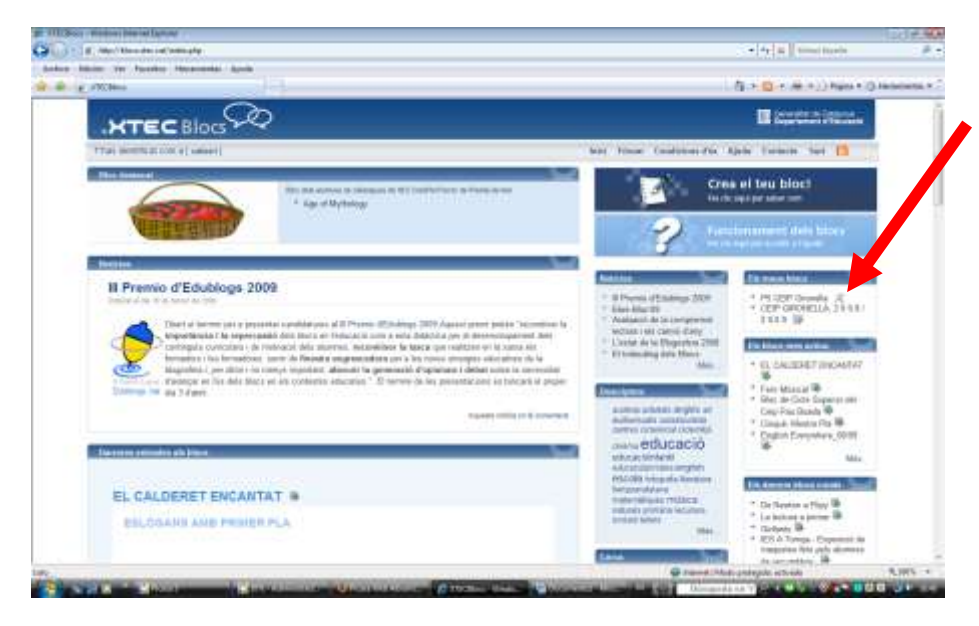

# En l'apartat d**els meus blocs**

hi ha un llistat dels blocs que podeu editar, modificar… Si cliqueu sobre el nom del bloc només el podeu visualitzar. Si cliqueu damunt del dibuix o ICONA (dibuix d'eines) llavors podreu fer les modificacions.

Us sortirà un Tauler com el d'aquí sota:

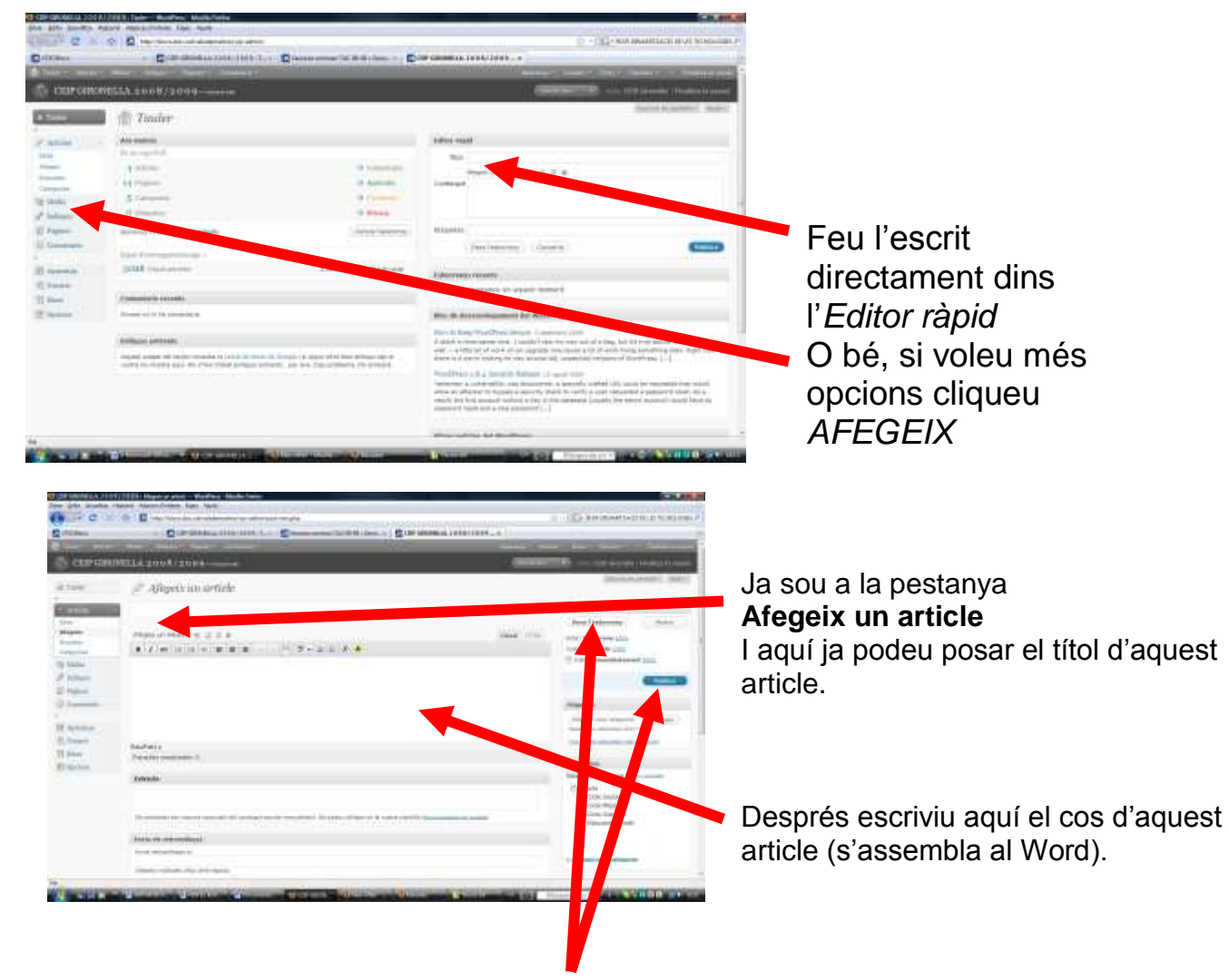

Molt important que us RECORDEU de *Desar* i i també de *Publica*, perquè ho pugueu veure a la web.

També cal diferenciar entre **Desa** i **Publica. Desa** s'utilitza quan una pàgina o article encara no està acabat completament o el volem<br>publicar més endavant, llavors, es guarda com un esborrany. **Publica** és per als casos publicar en el bloc.

Quan editeu un article o pàgina, us apareixerà un petit editor amb un seguit d'icones i funcions:

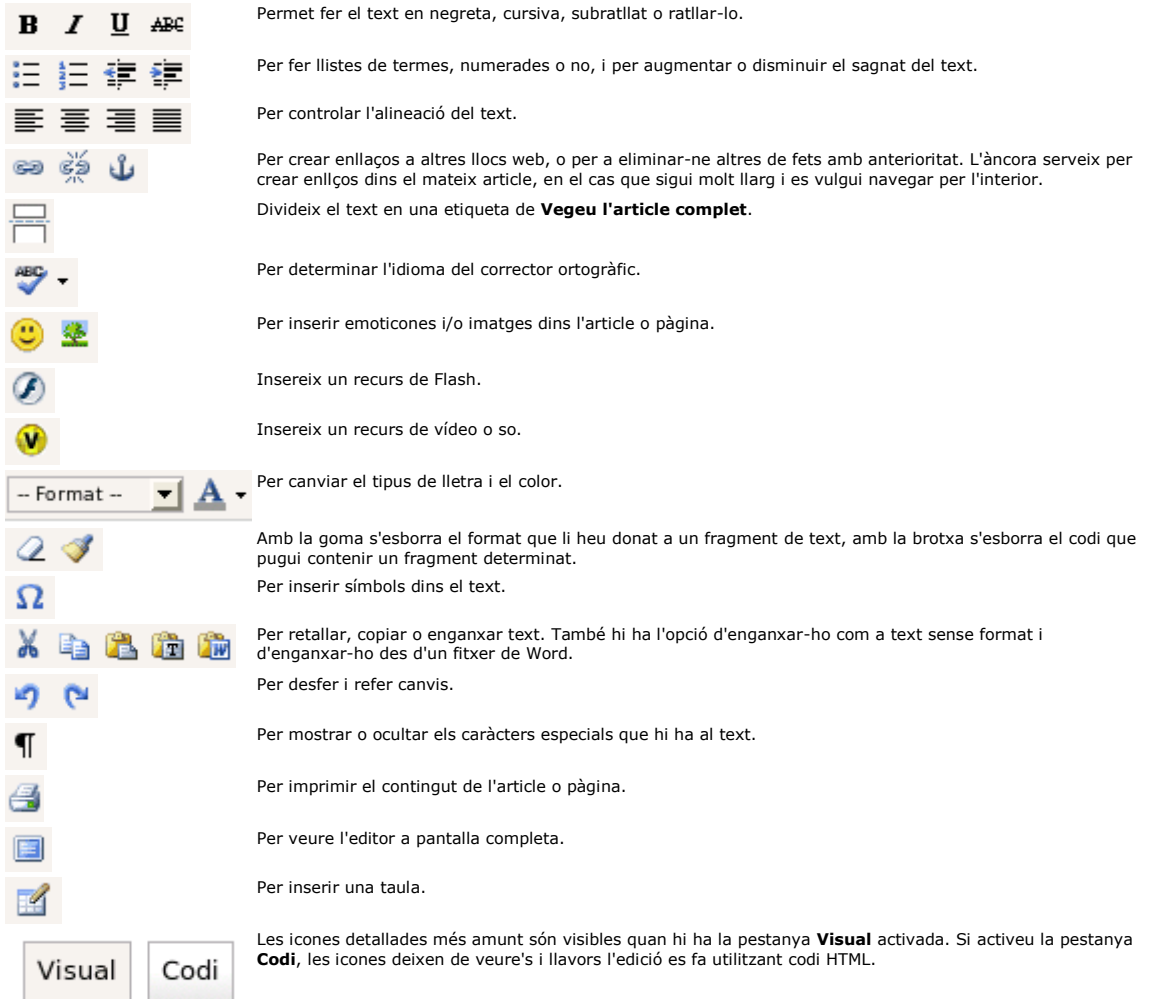

#### **Pujada de fitxers al servidor**

Podeu pujar fitxers al servidor des de l'opció **Escriu** del tauler d'administració del bloc.Aquí trobareu l'opció **Desa al servidor**, que us permetrà pujar fitxers al servidor. Per fer-ho, heu de seleccionar el fitxer que voleu pujar al servidor des del botó **Navega...**, escriure un títol i una descripció per al fitxer i fer clic al botó **Desa al servidor**.

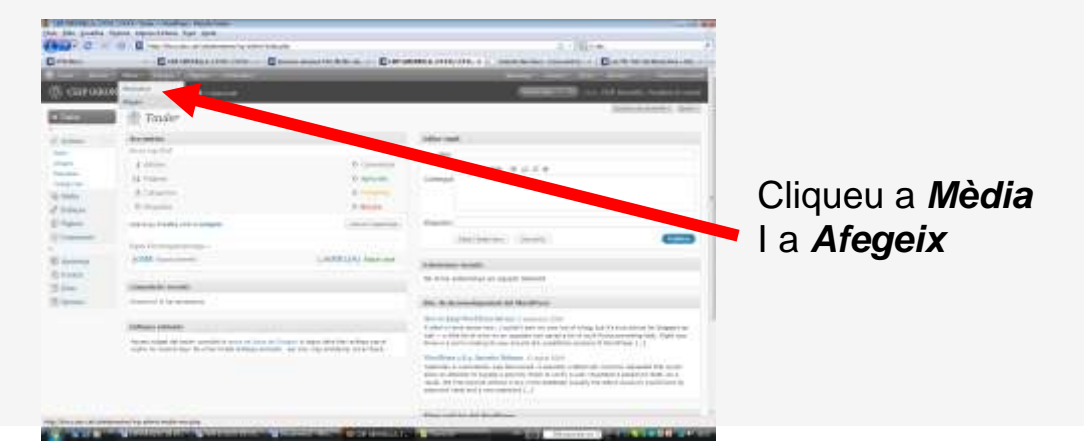

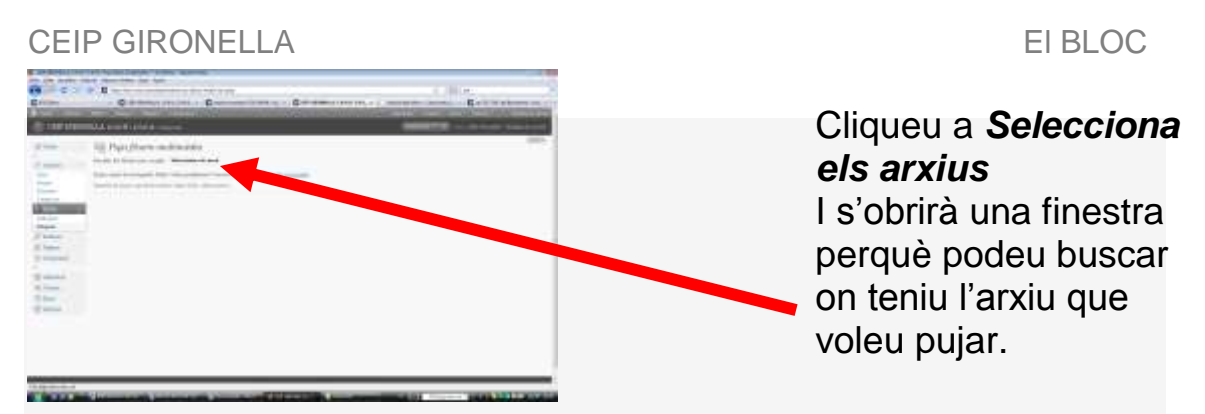

**Atenció**: La mida màxima dels fitxers que es poden pujar al servidor és de 1000 Kb.

#### **Una vegada he pujat un fitxer al servidor, com es pot saber quin és l'URL d'aquests fitxers?**

En tot moment, podeu conèixer l'adreça URL d'un fitxer que hagueu pujat al servidor

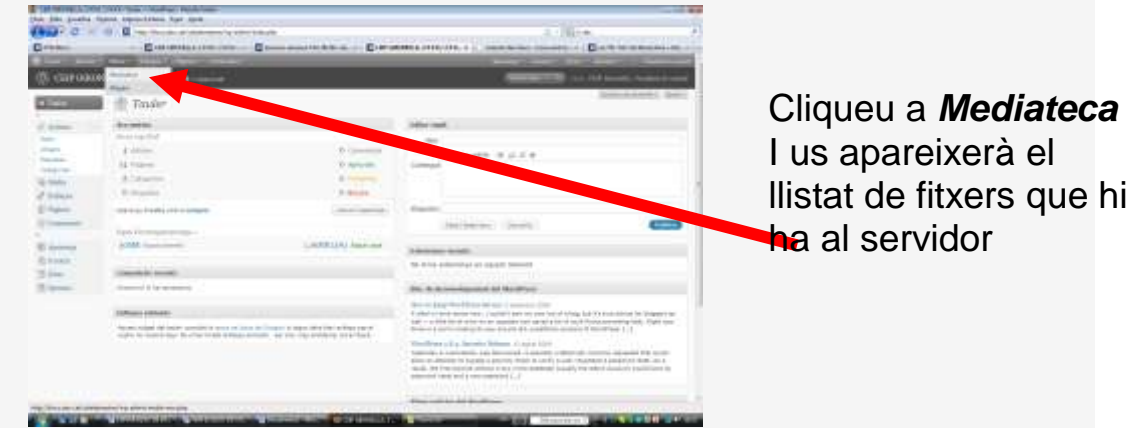

Aquí us apareixeran tots els fitxers que conté el vostre bloc. Només cal clicar sobre aquell que us interessa per visualitzar l'URL:

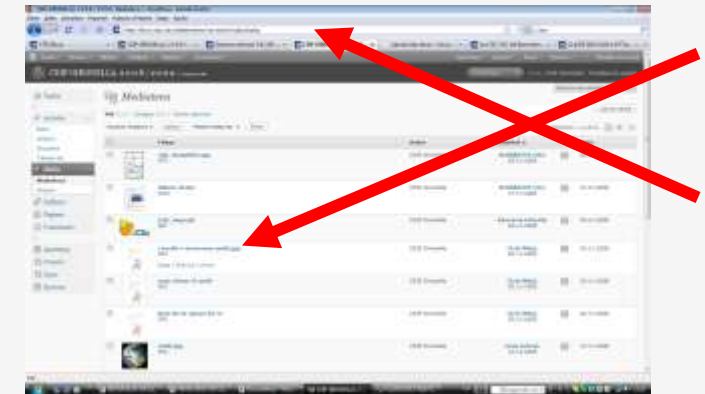

Cliqueu damunt del fitxer que us interessa I quan s'obri, a la finestreta d'aquí dalt us sortirà l'URL que podeu copiar.

Conèixer l'URL us pot ser d'utilitat en el cas que vulgueu accedir al fitxer directament o fer-hi un enllaç.

# **Com puc entrar un àudio des de ODEO?**

[ODEO](http://odeo.com/) [\(http://odeo.com/\)](http://odeo.com/) és una web des la qual podeu enllaçar registres sonors.

Si al vostre bloc voleu afegir un so des d'aquest portal, heu de seleccionar-lo i fer clic a l'enllaç **Embeddable Player**.

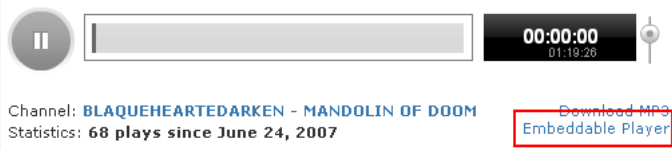

Se us obrirà una pàgina amb els reproductors disponibles. Seleccioneu el text del reproductor que més us agradi i copieu-lo a la memòria del vostre ordinador (*Control* + *C*).

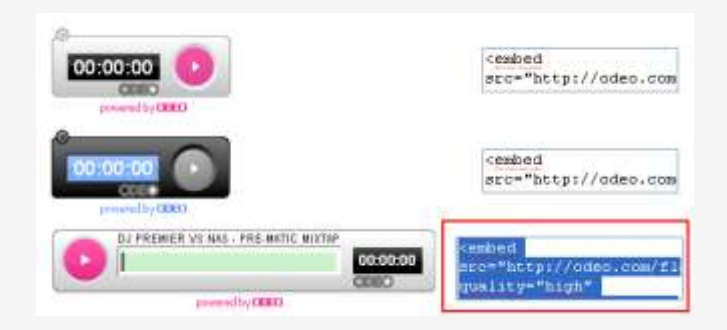

A l'article nou, cliqueu a la pestanya de codi i enganxeu-hi el text que heu copiat abans (*Control* + *V*).

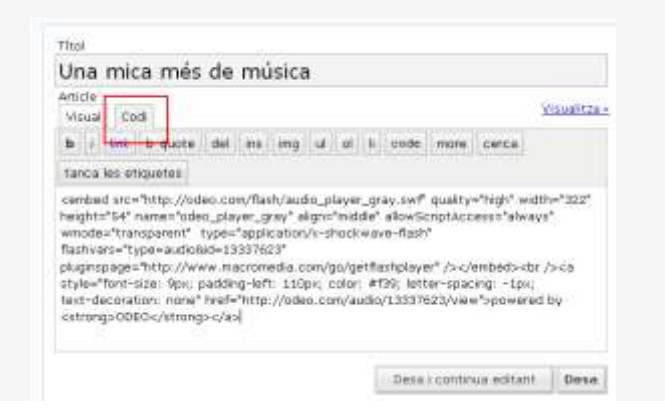

# **Insersió de vídeos externs als blocs**

Directament des de l'editor, podeu inserir vídeos externs procedents de [Vimeo,](http://www.vimeo.com/) [YouTube,](http://www.youtube.com/) [Google Video,](http://video.google.com/) [iFilm,](http://www.ifilm.com/) [Revver,](http://www.revver.com/) [Metacafe,](http://www.metacafe.com/) [MySpace](http://www.myspace.com/index.cfm?fuseaction=vids) o [GoEar](http://www.goear.com/) en els vostres articles o pàgines dels blocs.

Per poder inserir vídeos des de les fonts comentades, cal conèixer els seus URL i fer clic al botó de l'editor de la imatge.

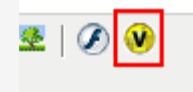

Se us obrirà una finestra on heu d'escriure l'URL del vídeo que voleu inserir en el vostre article o pàgina.

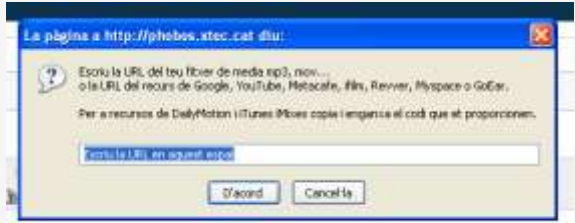

Una vegada hagueu inserit un vídeo a l'editor, veureu un text de l'estil:

[kml\_flashembed movie="url" width="425" height="350" wmode="transparent" /]

 Per exemple, per inserir un vídeo del YouTube, podeu seguir el procediment que es descriu tot seguit.

Aneu a la web de [YouTube](http://youtube.com/) i busqueu el vídeo que voleu inserir en el vostre article o pàgina. A la dreta de la pantalla, apareixeran diverses opcions:

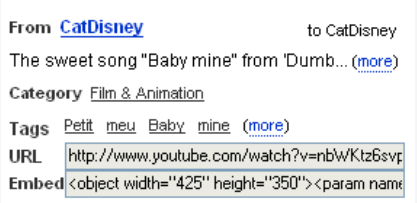

Observeu que apareix una adreça HTML a l'opció **URL**:

**<http://www.youtube.com/watch?v=nbWKtz6svpg>**

Aquesta és l'adreça que heu de copiar a la finestra.

**Atenció**: Aquest URL pot no ser la mateixa que s'obté des de la finestra del navegador:

Adreça copiada des de la finestra que es mostra a la imatge: **http://youtube.com/watch?v=nbWKtz6svpg** Adreça copiada des de la finestra del navegador: **http://youtube.com/watch?v=nbWKtz6svpg&feature=bz301** 

La segona adreça no funcionaria i observeu que l'única diferència és: **&feature=bz301**.

 Per exemple, per inserir un vídeo del VIMEO , podeu seguir el procediment que es descriu tot seguit.

Aneu a la web de *Vimeo* i busqueu el vídeo que voleu inserir en el vostre article o pàgina. A la dreta de la pantalla, apareixeran diverses opcions:

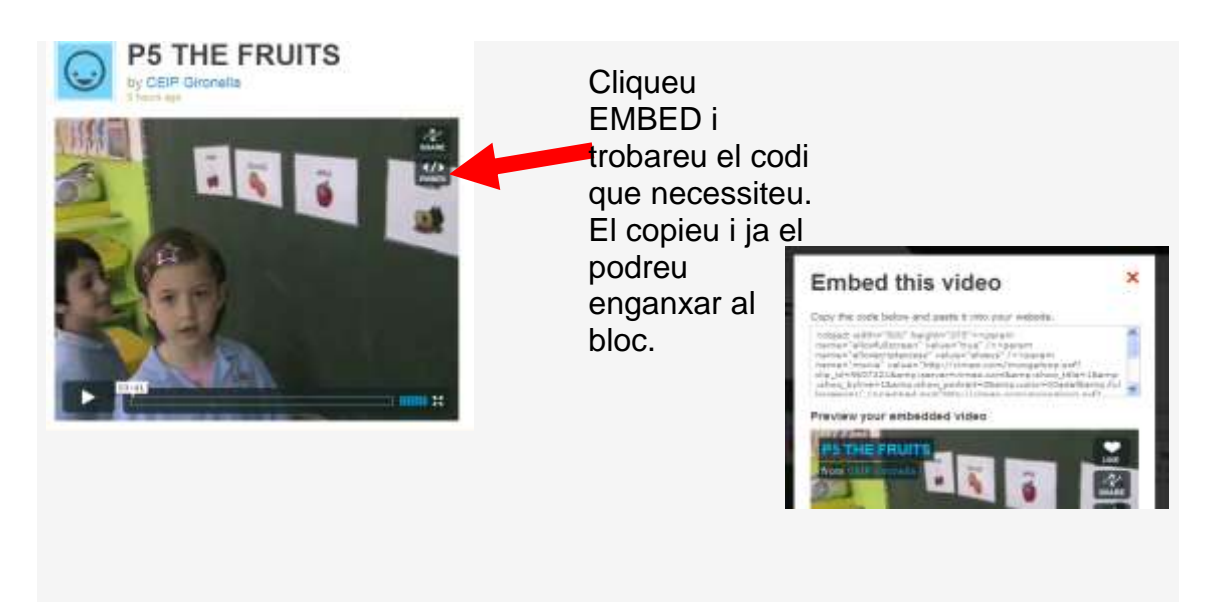

# **Insersió d'àlbums de fotos del PICASA**

# Picasa" albumes web

és un servei web que permet crear petits albums fotogràfics. Qualsevol àlbum que estigui a PICASA pot ser integrat dins un article del bloc d'una forma molt senzilla.

Bàsicament, heu de visitar PICASA [\(http://picasaweb.google.com\)](http://picasaweb.google.com/) i localitzar la presentació fotogràfica que us interessi (si us cal, podeu crear-vos un compte per poder fer presentacions noves). Quan localitzeu un àlbum en concret, veureu que el sistema us aporta diverses línies de codi perquè ho pugueu integrar en altres entorns.

A L'ESCOLA tenim diferents espais a Picasa on allotgem els àlbums de fotos:

<http://picasaweb.google.com/ceipgironella> <http://picasaweb.google.com/ceipgironella08> <http://picasaweb.google.com/ceipgironella09> <http://picasaweb.google.com/ceipgironella10>

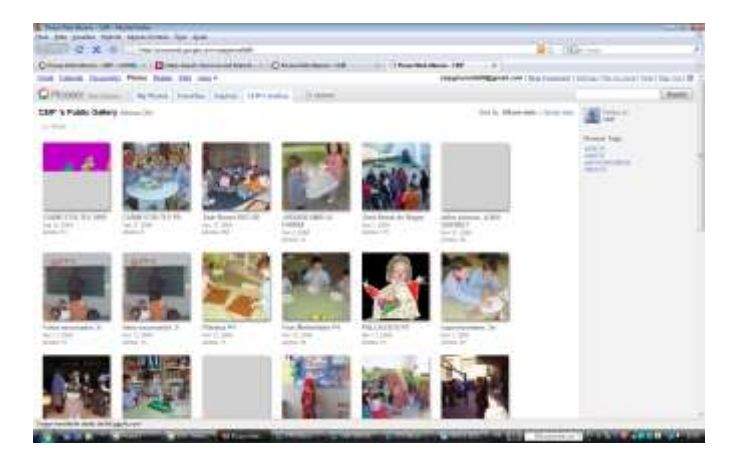

Cliqueu damunt de l'àlbum que voleu enllaçar. Llavors veureu totes les fotos de l'àlbum i a la dreta trobareu

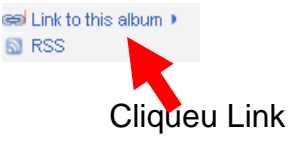

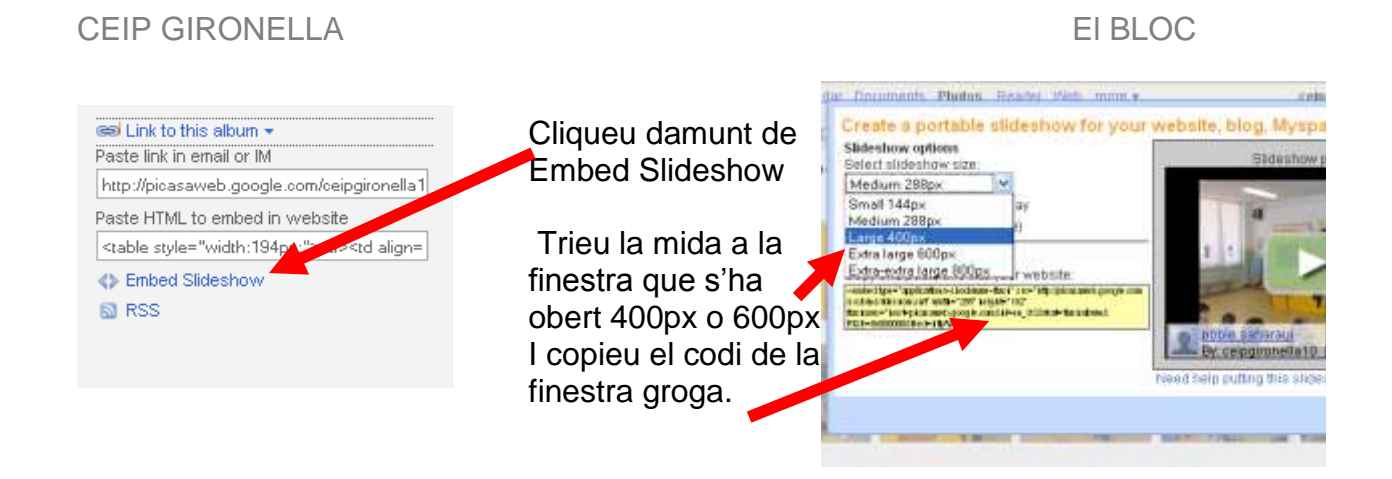

 **Cada contingut ( vídeo, power point, fotos...) ho podem tenir allotjat en un espai web i des d'aquí fer l'enllaç (codi embed) cap al nostre bloc.**